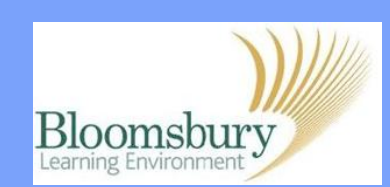

## **Adding text and headings**

I

To start modifying your course, click the  $\Box$ Tumediting on button to the topright of your course home page.

Small editing icons  $\rightarrow$  <del>♦</del>  $\rightarrow$   $\times$   $\rightarrow$   $\rightarrow$ appear in or alongside many elements on your page, including topics and blocks. In the next steps, we will use these to edit a topic. You will also see many drop-down boxes; we will use these in later guides.

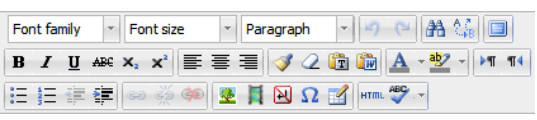

Click on the pencil icon  $\bullet$  in the very top-left corner of the topic to which you want to add a title.

The **Moodle Editor** appears if you are using Firefox  $\bullet$  or Internet Explorer  $\bullet$ . This works exactly like a mini word processor. You can type or copy text into this area and format it (font, size, colour, etc.) using the toolbar as you would with Word. Click **Save changes** to see how it appears on the page.

To re-edit your text, click again on the small pencil icon  $\mathcal{L}$ .

If at any time you are not sure how a feature works when editing in Moodle, click on the question mark icon  $\bullet$  to open a **Help** window to display a description of the feature and its settings.

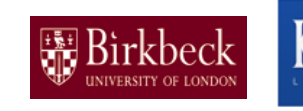

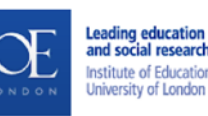

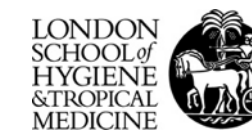

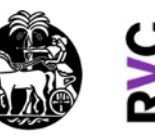

**College** 

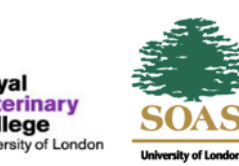